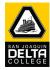

The following functionality currently exist and is available to Faculty:

- View/submit Class, Waitlist, Drop, Reinstate, Positive Attendance, Grade and Census Rosters
- View Academic Data, Student and Class Schedule
- Print and Sign the Roster Certificate Form
- Email students individually or entire class
- View historical class schedules in past terms

| Step | Steps and Action                                                                                                    |         |                           |           |                                        |  |  |  |  |
|------|----------------------------------------------------------------------------------------------------|---------|---------------------------|-----------|----------------------------------------|--|--|--|--|
| 1.   | Login into MyDelta                                                                                                    |         |                           |           |                                        |  |  |  |  |
|      | Enter 'User Id', 'Password' and click Sign In                                                                                                    |         |                           |           |                                        |  |  |  |  |
|      | EXPECTED RESULTS: should be logged in and the Home Page sho                                                                                                    | ould b  | e displayed               |           |                                        |  |  |  |  |
| 2.   | Faculty Center         Navigate to Faculty Center           EXPECTED RESULTS:         The My Schedu           that have you listed as an instructor         calendar format by clicking the Vie           View Weekly Teaching Schedule         View Weekly Teaching Schedule | or. You | u can also view your teac | hing or e |                                        |  |  |  |  |
| 3.   | Verify you are viewing the desired term. If not desired Term of Change Term Button to pick from a previous set of term have record of teaching at this institution.                                                                                                    |         | Salast Tarm               |           | View FERPA Statement                   |  |  |  |  |
|      | <b>EXPECTED RESULTS:</b> Only those terms you have taught should a                                                                                                    | ppear.  |                           |           | Continue                               |  |  |  |  |
|      |                                                                                                    |         | Fall 2019                 | San Joaqi | uin Delta College                      |  |  |  |  |
|      |                                                                                                    |         | • Spring 2019             | San Joaqu | in Delta College                       |  |  |  |  |
|      |                                                                                                    |         | Fall 2018     Grades 2010 |           | in Delta College                       |  |  |  |  |
|      |                                                                                                    |         | Spring 2018     Fall 2017 |           | uin Delta College<br>uin Delta College |  |  |  |  |
|      |                                                                                                    |         | Spring 2017               |           | in Delta College                       |  |  |  |  |
| 4.   | Click on "Show Enrolled Classes Only"                                                                                                    | Enroll  | ed Days & Times           | Enrolle   | d Days & Times                         |  |  |  |  |
|      | <b>EXPECTED RESULTS:</b> Only classes that have enrollment                                                                                                    | 32      | TuWeTh 3:00PM - 4:30PM    | 32        | TuWeTh 3:00PM - 4:30PM                 |  |  |  |  |
|      | should appears. The number of rows in the grid will be<br>reduced to only sections that have 1 or more students                                                                                                    | 32      | TuWeTh 4:30PM - 7:20PM    | 32        | TuWeTh 4:30PM - 7:20PM                 |  |  |  |  |
|      | enrolled in them.                                                                                                    | 20      | TuWeTh 8:00AM - 8:40AM    | 0         | TuWeTh 3:00PM - 3:30PM                 |  |  |  |  |
|      |                                                                                                    |         |                           | 0         | TuWeTh 3:30PM - 7:50PM                 |  |  |  |  |
|      |                                                                                                    | 20      | TuWeTh 8:40AM - 2:40PM    | 20        | TuWeTh 8:00AM - 8:40AM                 |  |  |  |  |
|      |                                                                                                    |         |                           |           |                                        |  |  |  |  |

| Step | Steps and Action                                                                                                    |
|------|----------------------------------------------------------------------------------------------------|
| 5.   | Verify Icon Legend                                                                                                    |
|      | Icon Legend 🛛 🙀 Class Roster 🔄 Grade Roster                                                                                                    |
|      | EXPECTED RESULTS: From the My Schedule page, you can access your class rosters, using the to the left of your class                                                                                                    |
|      | schedule. Using the solution used to access the grade roster at the end of the class.                                                                                                    |
|      | If either of these icons are not showing is because there is no one in the roster                                                                                                    |
| 6.   | View My Teaching Schedule Grid should have the following Columns:                                                                                                    |
|      | Class     Class Title     Enrolled     Days & Times     Room     Class Dates     Acct Method     Grant Permission     Auto Enroll<br>From Waitlist     Close Waitlist     Census Roster                                                                                                    |
|      | <b>Class</b> will show a link to a page that has all the details from the schedule of classes.<br><b>Class Title</b> included the title of the courses that would display on a student's transcript and also the component that a class may be taught as. This includes Lecture, Lab, Work Experience, Internet Lecture and so on.<br><b>Enrolled</b> will indicate how many students are enrolled in the class |
|      | <b>Days &amp; Time</b> will indicate for that section what times of the week it meets, TBA if it doesn't meet.<br><b>Room</b> shows you the Facility ID and Room description                                                                                                    |
|      | Class Dates shows you the start and end date of the class.                                                                                                    |
|      | Acct Method (Accounting Method) shows you Census, Positive Attendance and No Apportionment etc.<br>Grant Permission shows you a button on the enrollment sections that allow you to enter a student's ID and give them                                                                                                    |
|      | permission to add or to drop.                                                                                                    |
|      | Auto Enroll From Wailtist is a checkbox that allows you to control if you want the system to move students from the waitlist to the enroll automatically. This Job runs every 6 hours prior to the term and every hour once the term starts.                                                                                                    |
|      | Close Waitlist allows you to set the waitlist capacity to zero and prevents new students from adding to your waitlist. The                                                                                                    |
|      | auto enroll from waitlist can still run on the remaining students in the waitlist<br><b>Census Roster</b> shows you a link to Certification Required link where you can certify your roster. Other links are available for                                                                                                    |
|      | positive attendance. And nothing is available for no apportionment classes.                                                                                                    |
| 7.   | In addition to seeing a grid of all your classes, you can also view a calendar of your classes. The weekly calendar view will also                                                                                                    |
|      | omit holidays from being scheduled. Please click on View Weekly Teaching Schedule to see the weekly schedule for today and then confirm your meeting times. If a section is TBA hours or has not been assigned a time, you can view the                                                                                                    |
|      | section of this page that doesn't have times assigned in the botton.                                                                                                    |
|      | EXPECTED RESULTS: All sections that show in the grid, should also show in the calendar view.                                                                                                    |
| 8.   | Click on the III the first row of classes you see. This will take you to view the class roster page.<br>EXPECTED RESULTS: All students who have enrolled, drop or are waitlisted should appear in this page.                                                                                                    |
| 9.   | The Class Roster Grid should have all the following columns                                                                                                    |
|      | Notify Photo ID Name Phone# $\frac{Grade}{Basis}$ Units Program and Plan Add Date $\frac{Date of}{Drop}$ Course History Status No Show Drop Exs. Abs. Last Dt. Attended Reinstate                                                                                                    |
|      | Notify allows you to select a student in the grid and send them an email. You may select one, some or all student and then                                                                                                    |
|      | use the notify buttons in the bottom of the screen.                                                                                                    |
|      | Notify Selected Students Notify All Students                                                                                                    |
|      | <b>Photo ID</b> is not working as the system doesn't have any student photos stored in the system.                                                                                                    |
|      | ID is the campus solutions number for the student.                                                                                                    |
|      | Name is the preferred name of the student Clicking on this name will allow you to email that student directly from your                                                                                                    |

| Step | Steps and Action                                                                                                    |
|------|----------------------------------------------------------------------------------------------------|
| 10.  | preferred email client.<br>Phone# shows you the phone that students have opted in to received text messages.<br>Grading Basis shows you what Grade system should be used for that student in your class. Options are Graded, Pass No Pass,<br>Credit no Credit, Audit, Not graded etc etc<br>Units is the number of attempted units the student is enrolled in for that class. If you have a variable credit class this value<br>may be different for some of the students.<br>Program and Plan shows you the degree they are seeking along with a Major.<br>Add Date is the day the student enrolled in the class<br>Date of Drop Transaction shows the day a drop was created (different than a last day of attendance)<br>Course History shows a link that allows you to see what classes a student has been enrolled in.<br>Status shows you Enrolled, Dropped or Waiting depending on what status the student is in.<br>Reasons for being in that status may include, Waitlist Position Number, Withdrawn if student received a W<br>No Show allows you to drop a student for no enrollment at the beginning of the term. System will back date to add date.<br>Drop Exc Abs. provides you with a link to indicate the last date a student attended and then process a drop.<br>Last Dt. Attended shows the date that was used when a drop was processed for excessive absenses.<br>Reinstate for students who are in a status of dropped, this will add the students back into the class as of the first day they<br>added the class. |
| 10.  | Grant Permission for a student to enrol into your class.         Look for desired class in my schedule.         Press the Grant Permissions Button         Look at the bottom of the page         Enter student's Delta ID number         Class Permission Data         General Info         Permission Comments         Image: Seq # Number         Set the Expiration Date         Press the Comments Tab if you desire to indicate why the permission is granted         If granting permission to Drop the class Press the Permission to drop tab at the top of the screen         You may generate the permission from enrollment, from students you already gave add permission to or start a new student id like it was mentioned above.                                                                                                    |
|      | Class Permission Data       Personalize   Find   2   1 First        First        1 of 1        Last         General Info       Permission       Comments       Permission Use       Date       Expiration Date         Seq # ID       Name       Status       Permission Use       Date       Image: Comment To Pace         Return to Faculty Center       When finished look for the Return to Faculty Center Link       When finished look for the Return to Faculty Center Link                                                                                                    |
| 11.  | Turn the Auto Enroll from Wailist off         Each enrollment section you are teaching will contain a check box that you will be able to control. The check box is real time and will allow you to turn the waitlist engine on and off.         Press the Checkbox to disable the Auto Enroll         Press it again to enable the Auto Enroll from waitlist                                                                                                    |
| 12.  | Close your Waitlist<br>This feature can only be done once. IT set the waitlist capacity to zero. It prevents students or administrators from<br>adding more students into the waitlist. If you want to reenable the waitlist you must contact a dean to do so.                                                                                                    |

| Step | Steps and Action                                                                                                    |           |          |                |           |  |  |  |  |
|------|----------------------------------------------------------------------------------------------------|-----------|----------|----------------|-----------|--|--|--|--|
| 13.  | Drop a No Show Student                                                                                                    |           |          |                |           |  |  |  |  |
|      | Navigate to the desired Class roster using the ficon from your class sch<br>Select the student in an enrolled status you wish to drop for No Show.<br>A screen will prompt you to confirm the drop. You may cancel or proceed wi<br>Procedeing will change the status of the student to drop and use the add dat | ith the d | rop.     | No Sh<br>No Sh | ow        |  |  |  |  |
|      | By dropping this student you are certifying that the student did not attend the first day of classes                                                                                                    |           |          |                |           |  |  |  |  |
|      | Please note you are required to drop "No Show" Students.                                                                                                    |           |          |                |           |  |  |  |  |
|      | OK will process the drop, Cancel will return back to the roster.                                                                                                    |           |          |                |           |  |  |  |  |
|      | Okay Cancel                                                                                                    |           |          |                |           |  |  |  |  |
| 14.  |                                                                                                    |           |          |                |           |  |  |  |  |
|      | Navigate to the desired Class roster using the 🛛 🏙 icon from your class sch                                                                                                    |           | ew.      | Drop Ex        | s. Abs.   |  |  |  |  |
|      | Select the student in an enrolled status you wish to drop for excessive absen                                                                                                    |           |          | Drop Exs       | Abe       |  |  |  |  |
|      | A screen will prompt you to confirm the drop. You may cancel or proceed will Enter the student's last date of attendance as it is required to proceed.                                                                                                    | ith the d | lrop.    | DIOP EX        | . ADS.    |  |  |  |  |
|      | Procedeing will change the status of the student to drop and use the last dat                                                                                                    | e attend  | led as t | he effect      | ive date. |  |  |  |  |
|      |                                                                                                    |           |          |                |           |  |  |  |  |
|      | By dropping this student you are certifying the students is no longer attending class and meets the<br>requirements for "Excess Absenteeism" as noted in the Manual for Student Attendance and Grade<br>Reporting.                                                                                               |           |          |                |           |  |  |  |  |
|      | OK will process the drop, Cancel will return back to the roster                                                                                                    |           |          |                |           |  |  |  |  |
|      | Enter the Last Day of Attendance (Required)                                                                                                    |           |          |                |           |  |  |  |  |
|      | *Last Date of Attendance                                                                                                    |           |          |                |           |  |  |  |  |
|      | Okay Cancel                                                                                                    |           |          |                |           |  |  |  |  |
|      |                                                                                                    |           |          |                |           |  |  |  |  |
| 15.  | Drop a student from waitlist                                                                                                    |           |          |                |           |  |  |  |  |
|      | Navigate to the desired Class roster using the 🛛 🏙 icon from your class                                                                                                    | Status    |          | Enroll         | No Show   |  |  |  |  |
|      | schedule view.                                                                                                    | Waiting   | Pos # 1  | Enroll         | No Show   |  |  |  |  |
|      | Select the student in a Waiting status you wish to Drop from waitlist.                                                                                                    | 0         |          |                |           |  |  |  |  |
|      | Press the No Show button to drop the Waitlisted student.<br>A screen will prompt you to confirm the drop. You may cancel or proceed wi                                                                                                    | ith the d | Iron     |                |           |  |  |  |  |
|      | By dropping this student you are certifying that the student did not attend the first day of classes                                                                                                    |           | nop.     |                |           |  |  |  |  |
|      | Please note you are required to drop "No Show" Students.                                                                                                    |           |          |                |           |  |  |  |  |
|      | OK will process the drop, Cancel will return back to the roster.                                                                                                    |           |          |                |           |  |  |  |  |
|      | Okay Cancel                                                                                                    |           |          |                |           |  |  |  |  |
| 16.  | . Reinstate a student                                                                                                    |           |          |                |           |  |  |  |  |
|      | Navigate to the desired Class roster using the 🛛 櫩 icon from your class sch                                                                                                    | edule vi  | ew.      | Rein           | state     |  |  |  |  |
|      | Select the student in a drop status you wish to reinstate.                                                                                                    |           |          | Rein           | state     |  |  |  |  |

| Step | Steps and Action                                                                                                    |  |  |  |  |  |  |  |  |  |
|------|----------------------------------------------------------------------------------------------------|--|--|--|--|--|--|--|--|--|
|      | A screen will prompt you to confirm the reinstatement. You may cancel or proceed with the enrollment.                                              |  |  |  |  |  |  |  |  |  |
|      | The student has previously dropped the class. By reinstating them, you are certifying that the<br>student is allowed to enroll in the class again. |  |  |  |  |  |  |  |  |  |
|      | OK will process the enrollment, cancel will return back to the roster                                                                              |  |  |  |  |  |  |  |  |  |
|      |                                                                                                    |  |  |  |  |  |  |  |  |  |
|      | Okay Cancel                                                                                                    |  |  |  |  |  |  |  |  |  |
| 17.  | Enroll a student from the Waitlist                                                                                                    |  |  |  |  |  |  |  |  |  |
|      | Navigate to the desired Class roster using the 🃫 icon from your class Status 🛛 Enroll No Show                                                      |  |  |  |  |  |  |  |  |  |
|      | schedule view.<br>Select the student in a Waiting status you wish to Enroll from the waitlist.                                                     |  |  |  |  |  |  |  |  |  |
|      | Press the Enroll button                                                                                                    |  |  |  |  |  |  |  |  |  |
|      | A screen will prompt you to confirm the enrollment You may cancel or proceed with                                                                  |  |  |  |  |  |  |  |  |  |
|      | the enrollment Please check this enrollment and press OK to process, otherwise press Cancel                                                        |  |  |  |  |  |  |  |  |  |
|      | OK will process the enrollment, cancel will return back to the roster.                                                                             |  |  |  |  |  |  |  |  |  |
|      |                                                                                                    |  |  |  |  |  |  |  |  |  |
|      | Okay Cancel                                                                                                    |  |  |  |  |  |  |  |  |  |
| 18.  | Notify students in your class                                                                                                    |  |  |  |  |  |  |  |  |  |
|      | Navigate to the class roster. Select all the students you wish to notify using the column in the left                                              |  |  |  |  |  |  |  |  |  |
|      | Every student who is selected should appear in the notify page when using the                                                                      |  |  |  |  |  |  |  |  |  |
|      | Pressing the button will allow you to see the email composer window window                                                                         |  |  |  |  |  |  |  |  |  |
|      | Class Roster Send Notification                                                                                                    |  |  |  |  |  |  |  |  |  |
|      |                                                                                                    |  |  |  |  |  |  |  |  |  |
|      | Type e-mail addresses in the To, CC or BCC fields using a comma as a separator.           Notification from Robert Halabicky                       |  |  |  |  |  |  |  |  |  |
|      | From dev.test@deltacollege.edu                                                                                                    |  |  |  |  |  |  |  |  |  |
|      | To dev.test@deltacollege.edu                                                                                                    |  |  |  |  |  |  |  |  |  |
|      | cc                                                                                                    |  |  |  |  |  |  |  |  |  |
|      | BCC dev.test@deltacollege.edu, dev.test@deltacollege.edu                                                                                           |  |  |  |  |  |  |  |  |  |
|      |                                                                                                    |  |  |  |  |  |  |  |  |  |
|      |                                                                                                    |  |  |  |  |  |  |  |  |  |
|      |                                                                                                    |  |  |  |  |  |  |  |  |  |
|      | Subject <from desk="" faculty="" of="" the=""></from>                                                                                              |  |  |  |  |  |  |  |  |  |
|      | Message Text                                                                                                    |  |  |  |  |  |  |  |  |  |
|      |                                                                                                    |  |  |  |  |  |  |  |  |  |
|      |                                                                                                    |  |  |  |  |  |  |  |  |  |
|      |                                                                                                    |  |  |  |  |  |  |  |  |  |
|      |                                                                                                    |  |  |  |  |  |  |  |  |  |
|      | Send Notification                                                                                                    |  |  |  |  |  |  |  |  |  |
|      | Press the send notification and it will send the message text into the emails shown in the TO, CC, and BCC text                                    |  |  |  |  |  |  |  |  |  |
|      | boxes.<br>For a desired HTML amail you may convite amails from the RCC and use your outlook amail client instead                                   |  |  |  |  |  |  |  |  |  |
|      | For a desired HTML email you may copy the emails from the BCC and use your outlook email client instead.                                           |  |  |  |  |  |  |  |  |  |

| 19.       Grade your class and Post their grades         Using the you will be able to access the grade roster at the end of the class         Fai 2019   8 Week - First   San Joaquin Detta College   Undergraduate         Image: Class Fai 2019   8 Week - First   San Joaquin Detta College   Undergraduate       Image: Class Fai 2019   8 Week - First   San Joaquin Detta College   Undergraduate         Image: Class Fai 2019   8 Week - First   San Joaquin Detta College   Undergraduate       Image: Class Fai 2019   8 Week - First   San Joaquin Detta College   Undergraduate         Image: Plated Desserts (Lecture)       Dates       Dates         Image: Date Rooter TuweTh 8:00AM-8:40AM       LAB       00/26/2019 - 10/17/2019         Image: Display Options       "Grade Roster Type Final Grade       *Approval Status Not Reviewed         Image: Student Grade       "Grade Roster Type Final Grade       *Approval Status Not Reviewed       Save         Image: Student Grade       Transcript Note       Image: Personalize   Find   Image: Program and Plan Level       Sophomore         Image: Student Grade       Grade       Grade Roster Clinary Arts A       Sophomore         Image: Student Grade       Grade       Grade Roster Action       Sophomore         Image: Student Grade       Grade       Grade Roster Action       Sophomore         Image: Student Grade       Grade       Grade       Grade Roster Clinary                                                                                                    | Step | St                                      | eps    | and Act       | ion            |                                  |            |             |                              |                    |                     |
|----------------------------------------------------------------------------------------------------|------|-----------------------------------------|--------|---------------|----------------|----------------------------------|------------|-------------|------------------------------|--------------------|---------------------|
| Fall 2019   8 Week - First   San Joaquin Delta College   Undergraduate         Image: Class       Image: Class         Plated Desserts (Lecture)         Days and Times       Room instructor         Days and Times       Room instructor         Days and Times       Room instructor         Days and Times       Room instructor         Days and Times       Room instructor         Display Options       "Grade Roster Type Final Grade is         "Grade Roster Grade Only       "Approval Status         Note Reviewed is Save         Personalize   Find (2) is First (1-20 of 20 ) Last         Instruct Grade         Display Unassigned Roster Grade Only         Personalize   Find (2) is First (1-20 of 20 ) Last         Student Grade         Instruct Grade Grade Only         Roster Official Grading Program and Plan         Level         Student Grade         Instruct of Grade Basing and Pasing AC         Instruct Grade Grade Grade Grade Basing and Pasing AC         Instruct of Grade Grade Grade Grade Grade Basing and Pasing AC         Instruct Grade Grade G                                                                                                    | 19.  | Gr                                      | ade    | your clas     | s and Pos      | t their grades                   |            |             |                              |                    |                     |
| T1-01A(10257)       Change Class         Plated Desserts (Lecture)       Days and Times       Room       Instructor       Dates         TuWeTh 8:00AM-8:40AM       LAB       .08/26/2019 - 10/17/2019       .08/26/2019 - 10/17/2019         Display Options       "Grade Roster Type Final Grade       0       .08/26/2019 - 10/17/2019         Display Unassigned Roster Grade Only       Image: Class - 10/17/2019       .00/17/2019       .00/17/2019         Save         Image: Class - 10/17/2019         Save         Image: Class - 10/17/2019         Save         Image: Class - 10/17/2019         Save         Image: Class - 10/17/2019         Save         Image: Class - 10/17/2019         Save         Image: Class - 10/17/2019         Save         Image: Class - 10/17/2019         Save         Image: Class - 10/17/2019         Image: Class - 10/17/2019         Image: Class - 10/17/2019         Image: Class - 10/17/2019         Image: Class - 10/17/2019         Image: Class - 10/17/2019                                                                                                    |      |                                         |        | Using t       | the 📳          | you will be able                 | to acce    | ss the g    | rade roster at the end of t  | ne class           |                     |
| Change Class         Plated Desserts (Lecture)         Days and Times         TuWeTh 8:00AM-8:40AM         LAB         OB/26/2019 -<br>10/17/2019         Display Options         "Grade Roster Type Final Grade         Display Unassigned Roster Grade Only       Grade Roster Action         *Approval Status Not Reviewed         Save         Student Grade       Colspan="2">Colspan="2">Colspan="2">Colspan="2">Colspan="2">Colspan="2">Colspan="2">Colspan="2">Colspan="2">Colspan="2">Colspan="2">Colspan="2">Colspan="2">Colspan="2"Colspan="2"Colspan="                                                                                                    |      | Fa                                      | II 201 | 19   8 Week - | First   San Jo | paquin Delta College             | Undergra   | iduate      |                              | 1                  |                     |
| Change Class         Plated Desserts (Lecture)         Days and Times         TuWeTh 8:00AM-8:40AM         LAB         OB/26/2019 -<br>10/17/2019         Display Options         "Grade Roster Type Final Grade         Display Unassigned Roster Grade Only       Grade Roster Action         *Approval Status Not Reviewed         Save         Student Grade       Colspan="2">Colspan="2">Colspan="2">Colspan="2">Colspan="2">Colspan="2">Colspan="2">Colspan="2">Colspan="2">Colspan="2">Colspan="2">Colspan="2">Colspan="2">Colspan="2"Colspan="2"Colspan="                                                                                                    |      |                                         | 7      |               |                |                                  |            |             |                              |                    |                     |
| Days and Times       Room       Instructor       Dates         TuWeTh 8:00AM-8:40AM       LAB       08/26/2019 - 10/17/2019         Display Options       Grade Roster Type Final Grade       Grade Roster Action         * Grade Roster Type Final Grade       * Approval Status Not Reviewed       Save         Display Unassigned Roster Grade Only       * Approval Status Not Reviewed       Save         Student Grade       Transcript Note       * First * 1-20 of 20 * Last         Image: Student Grade Transcript Note       Crade Grade Grade Grade Grade Grade Grade Grade Grade Grade Grade Grade Grade Grade Grade Grade Grade Grade Grade Grade Grade Grade Grade Grade Grade Grade Grade Grade Grade Grade Grade Grade Fastry AS       Sophomore Associate in Science - Baking and Pastry AS         3 98       GRD       GRD Associate in Science - Baking and Pastry AS       Freshman         3 98       GRD Associate in Arts - Sophomore       Sophomore Associate in Associate in Science - Baking and Pastry AS       Freshman         3 98       GRD Associate in Arts - Sophomore       Sophomore       Sophomore         3 98       GRD Associate in Arts - Sophomore       Sophomore         4 98       GRD Associate in Arts - Sophomore       Sophomore                                                                                                    |      |                                         | ~      | 71 -          | 01A (10257)    |                                  |            |             | Change Class                 |                    |                     |
| Days and Times       Room       Instructor       Dates         TuWeTh 8:00AM-8:40AM       LAB       08/26/2019 - 10/17/2019         Display Options       "Grade Roster Type Final Grade       0         "Display Unassigned Roster Type Final Grade       Image: Control of the state of the state                                                                                                    |      |                                         |        |               | rts (Locturo)  |                                  |            |             |                              |                    |                     |
| Tuwe Th 8:00AM-8:40AM       LAB       08/26/2019 - 10/17/2019         Display Options       *Grade Roster Type Final Grade       Grade Roster Action         *Object of Display Unassigned Roster Grade Only       *Approval Status Not Reviewed       © Save         *Image: Student Grade Transcript Note       *Personalize Find [ Image: First ( 1-20 of 20 ) Last       Student Grade Transcript Note         Student Grade Transcript Note       *Official Grading Program and Plan       Level         1       98       A       © GRD       Associate in Arts - Sophomore         3       98       B       © GRD       Associate in Science - Baking and Pastry AS       Freshman         3       98       B       © GRD       Associate in Science - Baking and Pastry AS       Freshman         4       98       B       © GRD       Associate in Science - Baking and Pastry AS       Freshman         5       98       C       @ GRD       Associate in Arts - Sophomore       Sophomore                                                                                                    |      |                                         | 100    |               |                | Room                             | Ins        | tructor     | Dates                        |                    |                     |
| Display Options       *Grade Roster Type Final Grade       Grade Roster Action         *Approval Status       Not Reviewed       Save         *Initial Status       Not Reviewed       Save         *Save       *Approval Status       Not Reviewed       Save         *Initial Status       Not Reviewed       Save       Save         *Initial Status       Not Reviewed       Save       Save         *Initial Status       Not Reviewed       Save       Save         *Initial Status       Not Reviewed       Save       Save         *Initial Status       Not Reviewed       Save       Save         *Initial Status       Not Reviewed       Save       Save         *Initial Status       Not Reviewed       Save       Save         *Initial Status       Not Reviewed       Save       Save         *Initial Status       Not Reviewed       Save       Save         *Initial Status       Not Reviewed       Save       Save         *Initial Status       Not Reviewed       Save       Save         *Initial Status       Not Reviewed       Save       Save         *Initial Status       Save       Save       Save         *Initial Status       Save                                                                                                    |      |                                         | -      |               |                |                                  | LAB        |             |                              |                    |                     |
| "Grade Roster Type Final Grade         Display Unassigned Roster Grade Only       *Approval Status       Not Reviewed       Save         Image: Student Grade Transcript Note       Image: Student Grade Transcript Note       Image: Student Grad                                                                                                    |      |                                         |        |               |                |                                  |            |             | 10/17/2019                   |                    |                     |
| *Grade Roster Type Final Grade       *Approval Status Not Reviewed       Save         Display Unassigned Roster Grade Only       *Approval Status Not Reviewed       Save         *Image: Student Grade Interscript Note       **Approval Status Not Reviewed       Save         Image: Student Grade Interscript Note       ************************************                                                                                                    |      |                                         |        |               |                |                                  |            |             |                              |                    |                     |
| *Grade Roster Type Final Grade<br>Display Unassigned Roster Grade Only *Approval Status Not Reviewed S Save<br>*Approval Status Not Reviewed S Save<br>*Approval Status Not Reviewed S Save<br>*Approval Status Not Reviewed S Save<br>*Approval Status Not Reviewed S Save<br>*Approval Status Not Reviewed S Save<br>*Approval Status Not Reviewed S Save<br>*Approval Status Not Reviewed S Save<br>*Approval Status Not Reviewed S Save<br>*Approval Status Not Reviewed S Save<br>*Approval Status Not Reviewed S Save<br>*Approval Status Not Reviewed S Save<br>*Approval Status Not Reviewed S Save<br>*Approval Status Not Reviewed S Save<br>*Approval Status Not Reviewed<br>*Approval Status Not Reviewed<br>*Approval Status Not R |      |                                         | Dienl  | av Ontions    |                |                                  |            |             | Grade Roster Action          |                    |                     |
| Display Unassigned Roster Grade Only       Personalize       Find       First       1-20 of 20       Last         Student Grade         ID       Name       Roster       Official       Grading       Program and Plan       Level         ID       Name       Grade       Grade       Grade       Basis       Program and Plan       Level         ID       Name       Grade       Grade       Grade       Basis       Program and Plan       Level         ID       Name       Grade       Grade       Basis       Program and Plan       Level         ID       Name       Grade       Grade       Basis       Program and Plan       Level         ID       Name       Grade       GRD       Associate in Arts -       Sophomore         ID       2 98       B       ID       GRD       Associate in Science -       Baking and Pastry AS         ID       3 98       B       ID       GRD       Associate in Science -       Freshman         ID       4 98       B       ID       GRD       Associate in Arts -       Sophomore         ID       4 98       B       ID       GRD       Associate in Arts -       Sophomore                                                                                                    |      |                                         | Dishi  | ay options    | to a da        | Dentes Tres Crist                | <b>•</b> • |             |                              |                    |                     |
| Student Grade       Transcript Note       Image: Crade       Roster Grade       Grading Basis       Program and Plan       Level         D       Name       Roster Grade       GRd       GRD       Associate in Arts -<br>Culinary Arts AA       Sophomore         1       98       A       Image: Crade       GRD       Associate in Science -<br>Baking and Pastry AS       Sophomore         2       98       B       Image: Crade       GRD       GRD       Associate in Science -<br>Baking and Pastry AS       Freshman         3       98       B       Image: Crade       GRD       GRD       Associate in Science -<br>Baking and Pastry AS       Freshman         4       98       B       Image: Crade       GRD       Associate in Science -<br>Baking and Pastry AS       Freshman         5       98       C       Image: Crade       GRD       Associate in Science -<br>Baking and Pastry AS       Freshman                                                                                                    |      |                                         | Di     | splay Unass   |                |                                  | Grade      | <b>Q</b>    | *Approval Status             | Not Reviewed       | Save                |
| Student Grade       Transcript Note       Image: Crade       Roster Grade       Grading Basis       Program and Plan       Level         Image: Image:                                                                                                    |      |                                         |        | 0.0           |                |                                  |            |             |                              |                    |                     |
| Student Grade       Transcript Note       Image: Construct of the construction of the construction of the constructio                                                                                                    |      |                                         |        |               |                |                                  |            |             |                              |                    |                     |
| Student Grade       Transcript Note       Image: Construction of the construction of the construc                                                                                                    |      |                                         |        |               |                |                                  |            |             |                              |                    |                     |
| Student Grade       Transcript Note       Image: Crade       Roster Grade       Grading Basis       Program and Plan       Level         D       Name       Roster Grade       GRd       GRD       Associate in Arts -<br>Culinary Arts AA       Sophomore         1       98       A       Image: Crade       GRD       Associate in Science -<br>Baking and Pastry AS       Sophomore         2       98       B       Image: Crade       GRD       GRD       Associate in Science -<br>Baking and Pastry AS       Freshman         3       98       B       Image: Crade       GRD       GRD       Associate in Science -<br>Baking and Pastry AS       Freshman         4       98       B       Image: Crade       GRD       Associate in Science -<br>Baking and Pastry AS       Freshman         5       98       C       Image: Crade       GRD       Associate in Science -<br>Baking and Pastry AS       Freshman                                                                                                    |      |                                         |        |               |                |                                  |            |             |                              | 4 20 - 5 22 A Last |                     |
| ID       Name       Roster<br>Grade       Official<br>Grade       Grading<br>Basis       Program and Plan       Level         1       98       A       Image: Construction of the state of the state of t                                                                                                    |      |                                         | Stuc   | lent Grade    | Transcript     | Note                             |            | Personalize | e   Find   🖾   🏛 🛛 First 🖤   | 1-20 of 20 🥑 Last  |                     |
| 1       98       A       Image: Constraint of the second second                                                                                                    |      |                                         | oruc   |               |                | Roster                           |            |             | Program and Plan             | Level              |                     |
| 2       98       B       Image: GRD       Baking and Pastry AS       Freshman         3       98       B       Image: GRD       GRD       Certificate of Achievement -<br>Baking and Pastry CT       Freshman         4       98       B       Image: GRD       GRD       Associate in Science -<br>Baking and Pastry AS       Freshman         5       98       C       Image: GRD       GRD       Associate in Arts -<br>Baking and Pastry AS       Sophomore                                                                                                    |      |                                         |        | 1 98          | A              |                                  |            |             |                              | Sophomore          |                     |
| Image: Second second second                                                                             |      |                                         |        | 2 98          | в              |                                  |            | GRD         |                              | Freshman           |                     |
| 4     98     B     Image: GRD     GRD     Baking and Pastry AS     Freshman       5     98     C     GRD     Associate in Arts -     Sophomore                                                                                                    |      |                                         |        | 3 98          | в              |                                  | 3          | GRD         | Certificate of Achievement - | Freshman           |                     |
|                                                                                                    |      |                                         |        | 4 98          | в              |                                  |            | GRD         |                              | Freshman           |                     |
|                                                                                                    |      |                                         |        | 5 98          |                |                                  |            | GRD         |                              | Sophomore          |                     |
|                                                                                                    |      | 1 1 1 1 1 1 1 1 1 1 1 1 1 1 1 1 1 1 1 1 |        |               |                |                                  |            |             |                              |                    | 1                   |
|                                                                                                    |      |                                         |        | -             |                |                                  | -          |             | -                            | lled in your class |                     |
| To grade a student you may manually Enter the grade for each student.<br>The grid will display the first 20 students enrolled in your class, dents enrolled in your class                                                                                                    |      |                                         |        | -             | -              | -                                |            |             | -                            |                    | remaining students. |
| The grid will display the first 20 students enrolled in your class. dents enrolled in your class.                                                                                                    |      |                                         |        |               |                |                                  |            | ,           |                              |                    |                     |
| The grid will display the first 20 students enrolled in your class. dents enrolled in your class.<br>Click the <b>Display Unassigned Roster Grade Only</b> checkbox, and the grid will populate with the remaining students.                                                                                                    |      |                                         |        |               |                | -                                |            | roved       |                              |                    |                     |
| The grid will display the first 20 students enrolled in your class. dents enrolled in your class.                                                                                                    |      |                                         |        | -             |                |                                  |            |             |                              |                    |                     |
| The grid will display the first 20 students enrolled in your class. dents enrolled in your class.<br>Click the <b>Display Unassigned Roster Grade Only</b> checkbox, and the grid will populate with the remaining students.<br>Ensure that all students are graded.                                                                                                    |      |                                         |        |               | *Approval \$   | Approved<br>Statt ✓ Not Reviewed |            | 0           | Save                         |                    |                     |
| The grid will display the first 20 students enrolled in your class. dents enrolled in your class.<br>Click the <b>Display Unassigned Roster Grade Only</b> checkbox, and the grid will populate with the remaining students.<br>Ensure that all students are graded.<br>Change the Grade Roster Action to Approved<br>Grade Roster Action                                                                                                    |      |                                         |        |               | - deliverant   |                                  | w          |             |                              |                    |                     |
| The grid will display the first 20 students enrolled in your class. dents enrolled in your class.<br>Click the <b>Display Unassigned Roster Grade Only</b> checkbox, and the grid will populate with the remaining students.<br>Ensure that all students are graded.<br>Change the Grade Roster Action to Approved<br>Grade Roster Action                                                                                                    |      |                                         |        | Click Sa      | ave            |                                  |            |             |                              |                    |                     |
| The grid will display the first 20 students enrolled in your class. dents enrolled in your class.<br>Click the <b>Display Unassigned Roster Grade Only</b> checkbox, and the grid will populate with the remaining students.<br>Ensure that all students are graded.<br>Change the Grade Roster Action to Approved<br>Grade Roster Action<br>*Approval Statt Approved<br>Ready for Review                                                                                                    |      |                                         |        |               |                | oottom of the so                 | reen an    | d Click F   | POST                         |                    |                     |
| The grid will display the first 20 students enrolled in your class. dents enrolled in your class.<br>Click the <b>Display Unassigned Roster Grade Only</b> checkbox, and the grid will populate with the remaining students.<br>Ensure that all students are graded.<br>Change the Grade Roster Action to Approved<br>Grade Roster Action<br>*Approved State V Not Reviewed Save                                                                                                    |      |                                         |        |               |                |                                  |            |             |                              |                    |                     |

| 22  |                                                                                                    |
|-----|----------------------------------------------------------------------------------------------------|
| 20. | Do a grade change after grades are posted                                                                                                    |
|     | When a class has been fully graded you may submit a grade change                                                                                                    |
|     | Grade Roster Action                                                                                                    |
|     | *Approval Status Approved    Posted                                                                                                    |
|     | Request Grade Change                                                                                                    |
|     | Using the you will be able to access the grade roster                                                                                                    |
|     | Click on the Request Grade Change button                                                                                                    |
|     | A grid of existing graes for all students will appear.                                                                                                    |
|     | Change one of the grades.                                                                                                    |
|     | Provide a Last Date of Attendance if Required and also indicate the reason for the grade change                                                                                 |
|     | Official Grade Last Date of Attendance Change Reason                                                                                                    |
|     | FW Completed                                                                                                    |
|     | A C BI Errored                                                                                                    |
|     | W D/NP, CR/N                                                                                                    |
|     |                                                                                                    |
|     | Scroll to the bottom of the screen and submit your changes.                                                                                                    |
|     | Scion to the solution of the science and submit your endinges.                                                                                                    |
|     | Grade Change Policy Submit                                                                                                    |
|     | Return to Grade Roster<br>To drop or withdraw a student, select the appropriate<br>grade and explanation for the change.<br>A last date of attendance is required for "W" grade |
|     | For full details of our grade roster policy:<br>https://www.deltacollege.edu/faculty-staff/manual-<br>student-attendance-grade-reporting/grade-roster                           |
| 21. | Certifiy your Census Roster                                                                                                    |
| 21. | Census Roster                                                                                                    |
|     | In the My Schedule page, any class that has been marked for Census attendance                                                                                                   |
|     | tracking should have a link to Certification Required.                                                                                                    |
|     | Press the Certification Required link so you can view a list of all the students enrolled as of census.                                                                         |
|     | EXPECTED RESULTS:                                                                                                    |

| -   |                                                                                                    |  |
|-----|----------------------------------------------------------------------------------------------------|--|
|     | Census Roster                                                                                                    |  |
|     |                                                                                                    |  |
|     | The Census Report is used to determine state apportionment. This report reflects all students who are actively enrolled as of census day. It is important that Census Reports be given immediate attention on the due date. State Financial support of the college is based on these reports. |  |
|     | Instruction Manual                                                                                                    |  |
|     | For assistance, please contact:                                                                                                    |  |
|     | Amy Courtright                                                                                                    |  |
|     | Email is the fastest way to reach the Admissions and Records staff.                                                                                                    |  |
|     | In-person assistance is available in the Admissions and Records Office, DeRicco Student Services Building, from 8:00a.m 5:00p.m., Monday through Friday. An Admissions and Records key card is available at the information desk.                                                             |  |
|     |                                                                                                    |  |
|     | R.1                                                                                                    |  |
|     | Fall 2015 01A-LEC(10247)                                                                                                    |  |
|     | Census Roster                                                                                                    |  |
|     | Student ID Name                                                                                                    |  |
|     | 1 98                                                                                                    |  |
|     | 2 98i<br>3 98i                                                                                                    |  |
|     | 4 98                                                                                                    |  |
|     | 5 98                                                                                                    |  |
|     | 6 98                                                                                                    |  |
|     | 7 98:                                                                                                    |  |
|     | 8 98.                                                                                                    |  |
|     | 9 98:<br>10 98:                                                                                                    |  |
|     |                                                                                                    |  |
|     | Scroll to the bottom of the roster to certify it                                                                                                    |  |
|     | Roster Certification                                                                                                    |  |
|     | Please Drop any student who is no longer participating in your class before you certify.                                                                                                    |  |
|     | □ I certify that the above-named students with an Enrollment Status of 'E' were actively                                                                                                    |  |
|     | participating in the class on or before 9/2/2019 for the Fall 2019 Term. Submit                                                                                                    |  |
|     |                                                                                                    |  |
|     | Return                                                                                                    |  |
|     | Check the Certification Check box                                                                                                    |  |
|     | Press Submit                                                                                                    |  |
|     | Press Return                                                                                                    |  |
|     | The link should now be Complete.                                                                                                    |  |
|     |                                                                                                    |  |
|     | Census Roster                                                                                                    |  |
|     | Certification Complete                                                                                                    |  |
| 22. | Print friendly roster                                                                                                    |  |
|     | en en en en en en en en en en en en en e                                                                                                    |  |
|     | Numbere to the desired class roster using the second roll roll your class seneatile new.                                                                                                    |  |
|     | Scroll to the bottom of the roster and look for the Printer Friendly Version Link                                                                                                    |  |
|     | This will give you a clean version of the roster for printing.                                                                                                    |  |

|              | RECTED RESULTS: An D<br>Class Roster             | HTML version                                     | of the roster                                                                                                    |                     |                                                             |     |
|--------------|--------------------------------------------------|--------------------------------------------------|----------------------------------------------------------------------------------------------------|---------------------|-------------------------------------------------------------|-----|
|              | all 2010 1 9 Week First I See Id                 | Delta Callaga I I                                | Indexes due to                                                                                                    |                     |                                                             |     |
| r            | Fall 2019   8 Week - First   San Jo              | baquin Deita College   t                         | Undergraduate                                                                                                    |                     |                                                             |     |
|              | CUL ART 7 - 01A (10247)                          |                                                  |                                                                                                    |                     |                                                             |     |
|              | Baking (Lecture)                                 |                                                  |                                                                                                    |                     |                                                             |     |
|              | Days and Times                                   | Room                                             |                                                                                                    | ates<br>8/26/2019 - | _                                                           |     |
|              | TuWeTh 3:00PM-4:30PM                             | 1                                                |                                                                                                    | 0/18/2019           |                                                             |     |
|              | Enrollment Stat                                  |                                                  | Enrolled 32 Droppe                                                                                                    | d 6                 |                                                             |     |
| E            | Enrolled Students                                |                                                  |                                                                                                    |                     |                                                             |     |
|              | ID Name                                          | Grade<br>Basis Units P                           | Program and Plan                                                                                                    | Level               |                                                             |     |
|              | 1                                                | Graded 3.00 A                                    | ssociate in Science -<br>lursing AS                                                                                             | Sophomore           |                                                             |     |
|              | 2 :                                              | Graded 3.00 A                                    | ssociate in Science -<br>dvanced Culinary Arts AS                                                                               | Freshman            |                                                             |     |
|              | 3 !                                              |                                                  | Certificate of Achievement -<br>Culinary Arts CT                                                                                | Not Set             | Withdrawn                                                   |     |
|              | 4 :                                              | Graded 3.00 E                                    | Certificate of Achievement -<br>Electron Microscopy: Crysta CT                                                                  | Sophomore           |                                                             |     |
|              | 5 !                                              |                                                  | ssociate in Science -<br>lursing AS                                                                                             | Not Set             |                                                             |     |
|              | 6 !                                              |                                                  | Certificate of Achievement -<br>Culinary Arts CT                                                                                | Freshman            |                                                             |     |
|              | Personalize Course History Sta<br>Accept any bro | Find   🖓   🔣 F<br>atus Downloa<br>wser prompts a | vnload to excel link in<br>irst ④ 1-38 of 38 ④ Last<br>id Enrolled Students Table to Exce<br>Attended<br>and ensure you don't h | nave a pop          |                                                             |     |
| E            | <b>XPECTED RESULTS:</b> An o                     | excel version of                                 | the roster in your dov                                                                                                    | vnloads fold        | der.                                                        |     |
| 24. <b>V</b> | iew historical Class Ro<br>Faculty Center        | sters                                            |                                                                                                    |                     |                                                             |     |
|              | My Schedule                                      |                                                  |                                                                                                    |                     |                                                             |     |
|              | Fall 2019   San Joa                              | quin Delta College                               |                                                                                                    |                     | Change Term                                                 |     |
| tł           | -                                                | n in the My Sche                                 |                                                                                                    |                     | <i>v</i> historical and future terms. Use this link to char | ıge |